Tango

# **NATA Honors and Awards Committee Tips: Completing An Awards Application**

[View on Tango](https://app.tango.us/app/workflow/1c1a56c9-33f2-4958-8f6b-d6715b13c3cb?utm_source=pdf&utm_medium=pdf&utm_campaign=workflow%20export%20links)

Creation Date

Last Updated

July 26, 2022

July 27, 2022

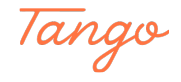

### **Begin at the Awards Home Site**

#### STEP 2

### **Click on SELECT to open your application**

This is your awards homepage dashboard. Here, you can see all the statuses of all your awards applications and nominations.

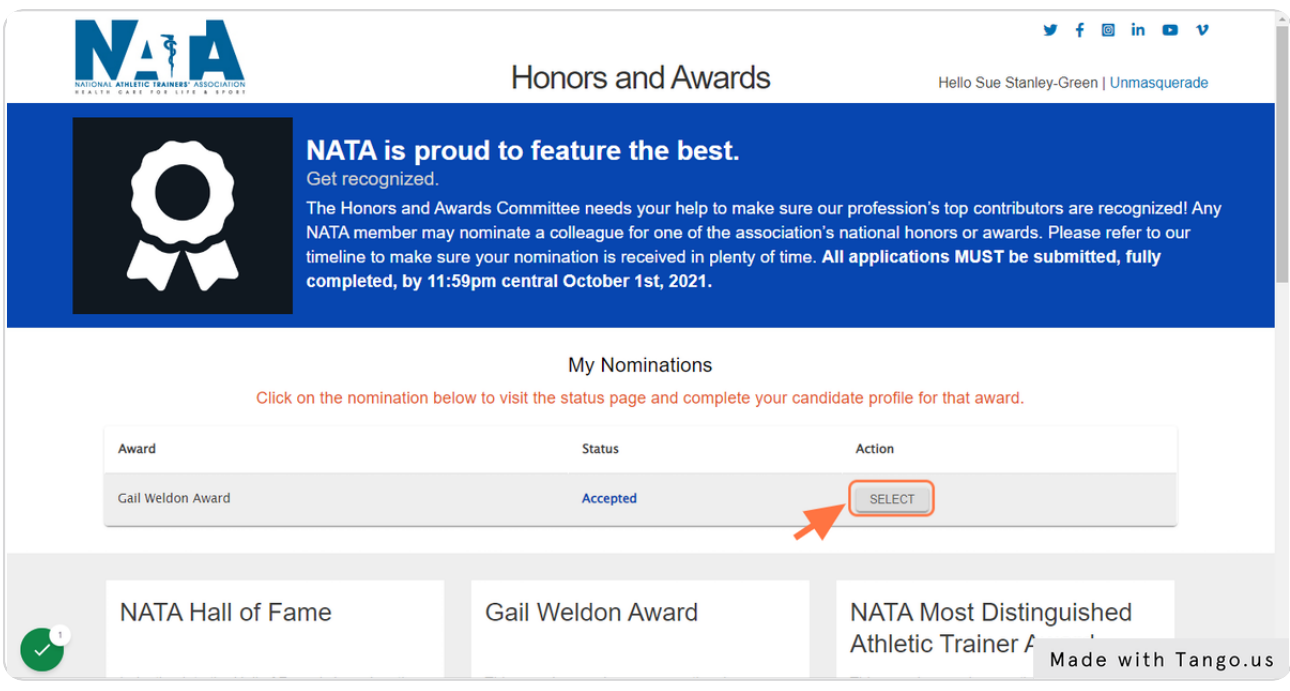

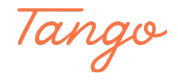

### **Familiarize yourself with your application dashboard**

This is your award application dashboard - it's important to familiarize yourself with this area to ensure a complete application.

The Status area will alert you to the status of your application.

By September 15th, your application status must AT LEAST be at Accepted to be considered by the Committee

By October 1st, your application status must be SUBMITTED to be considered by the **Committee** 

You can click on the View Profile Report button at any point to see the report of the application you are building.

Start your application completion by starting with Candidate Information. You can complete any of these sections in any order, however, all sections MUST be fully completed to be considered by the Committee. A section is considered complete when the asterisk present to the right of every title has disappeared.

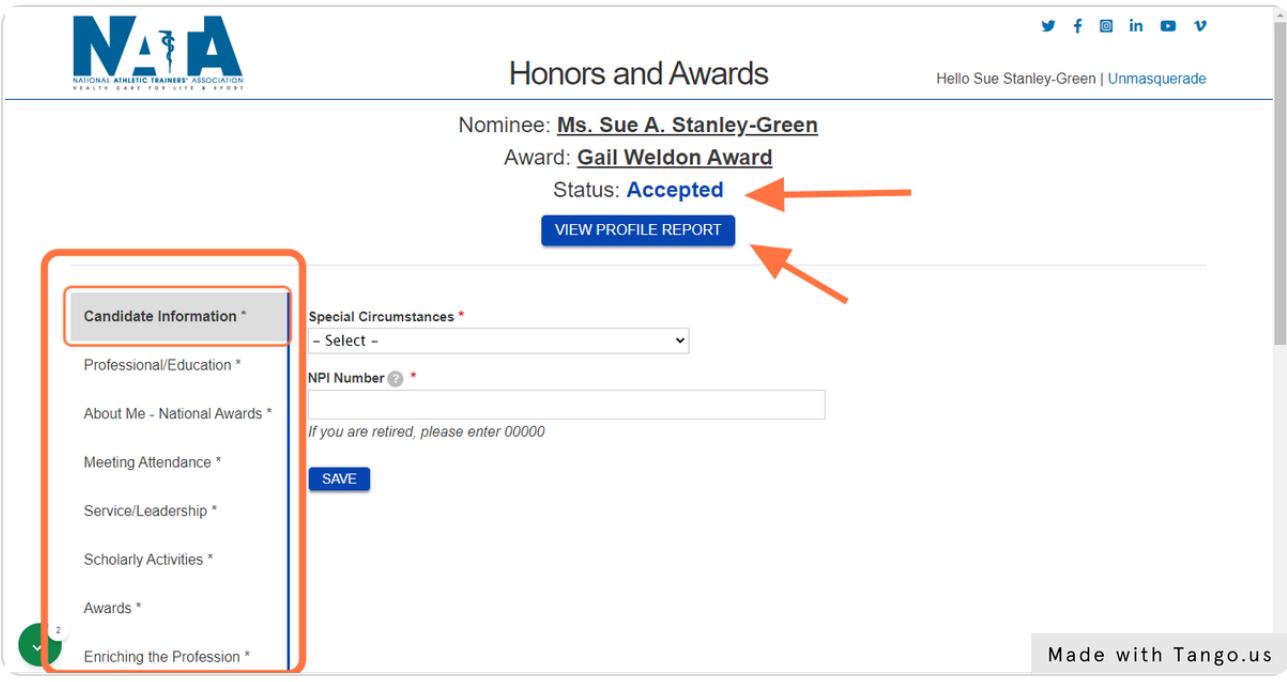

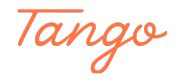

### **Complete your Candidate Information Section**

COMMITTEE TIP: If you are retired, you can enter 00000 for your NPI number. If you have a NPI number prior to retiring, you are welcome to input that instead.

If you do not know your NPI number. click on the ? circle for a quick link to look your NPI number up, or to register for one! It is free to do.

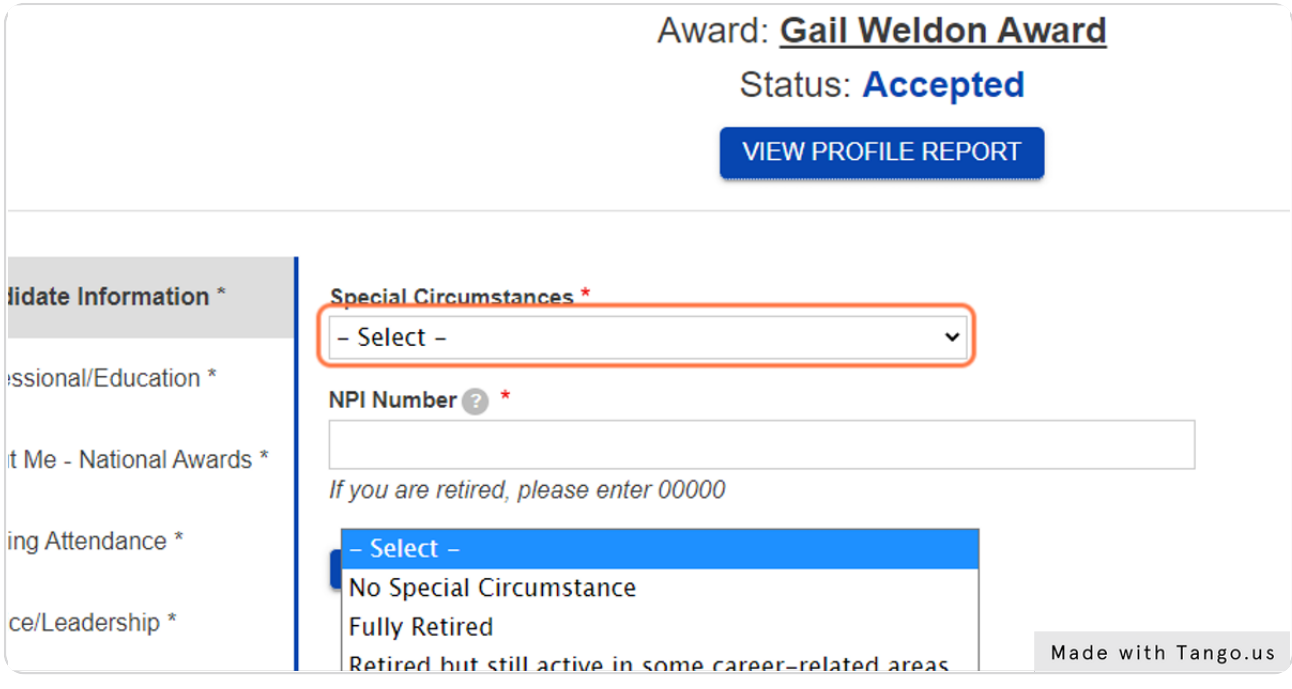

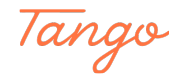

**Make sure to hit the SAVE button throughout completing your application.**

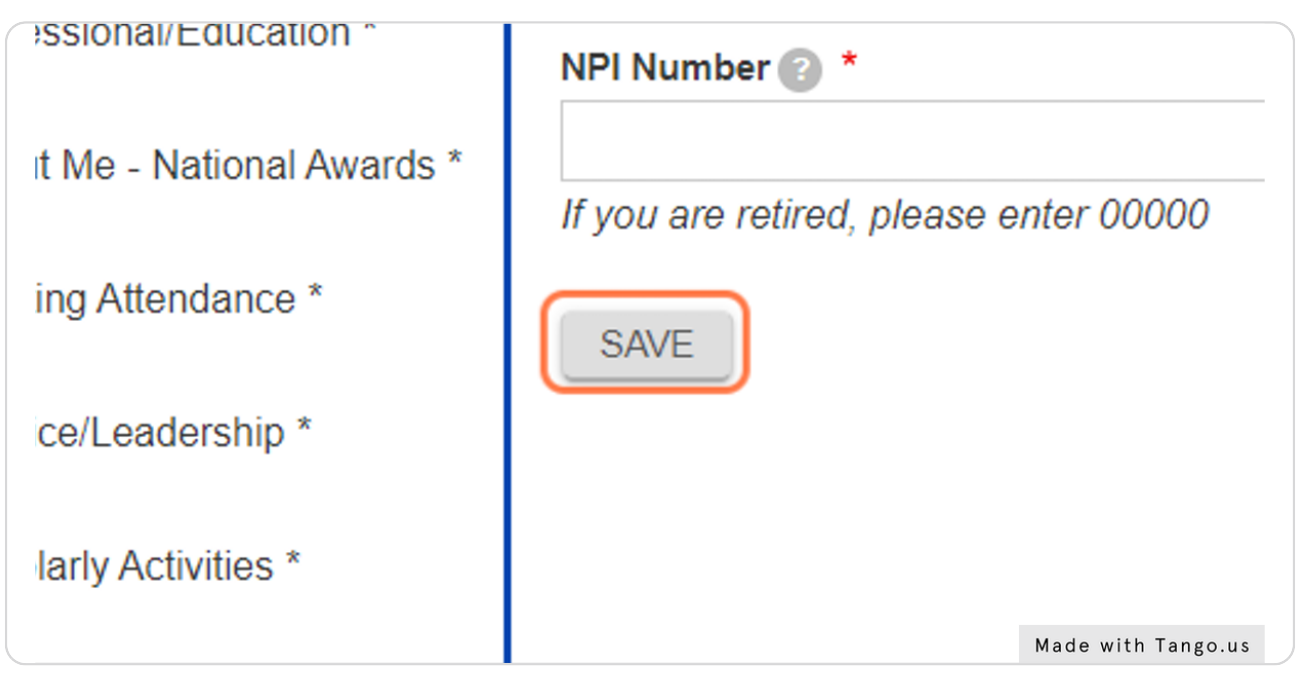

#### STEP 6

### **Click on Professional/Education to complete the next section of the application.**

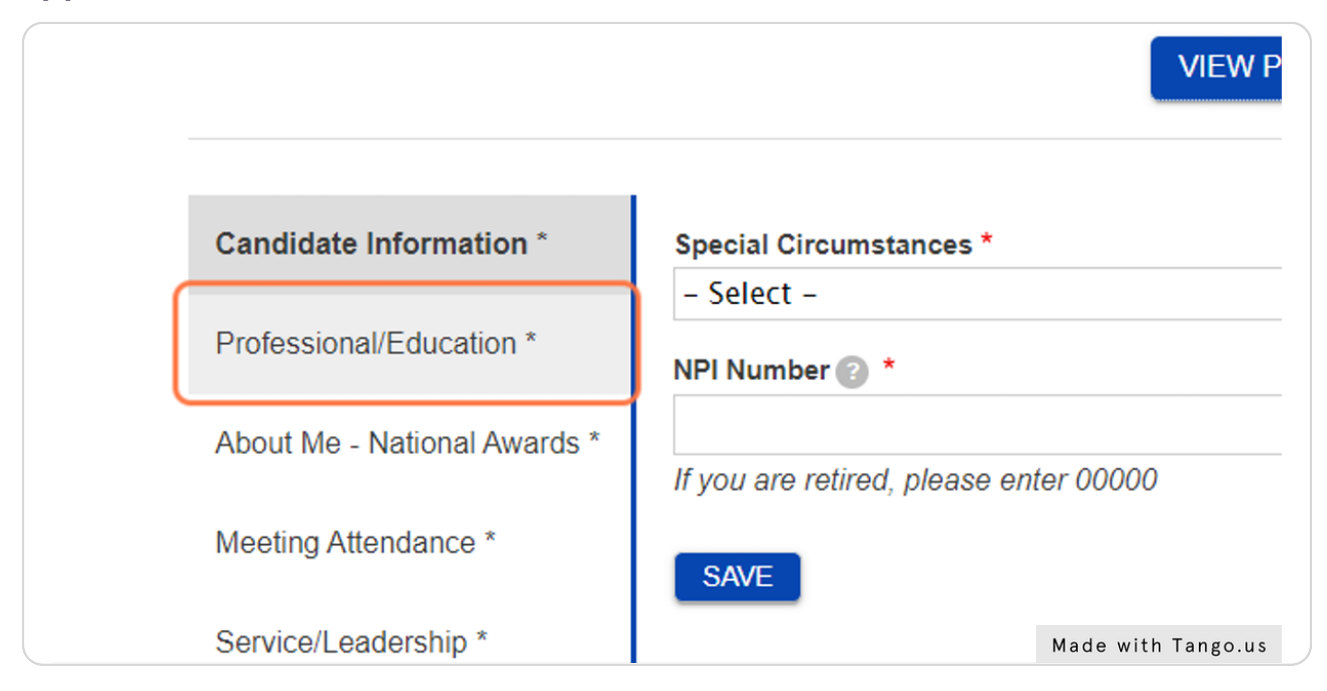

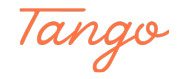

```
STEP 7
```
**COMMITTEE TIP: It is important to view the italicized prompts within the application.** 

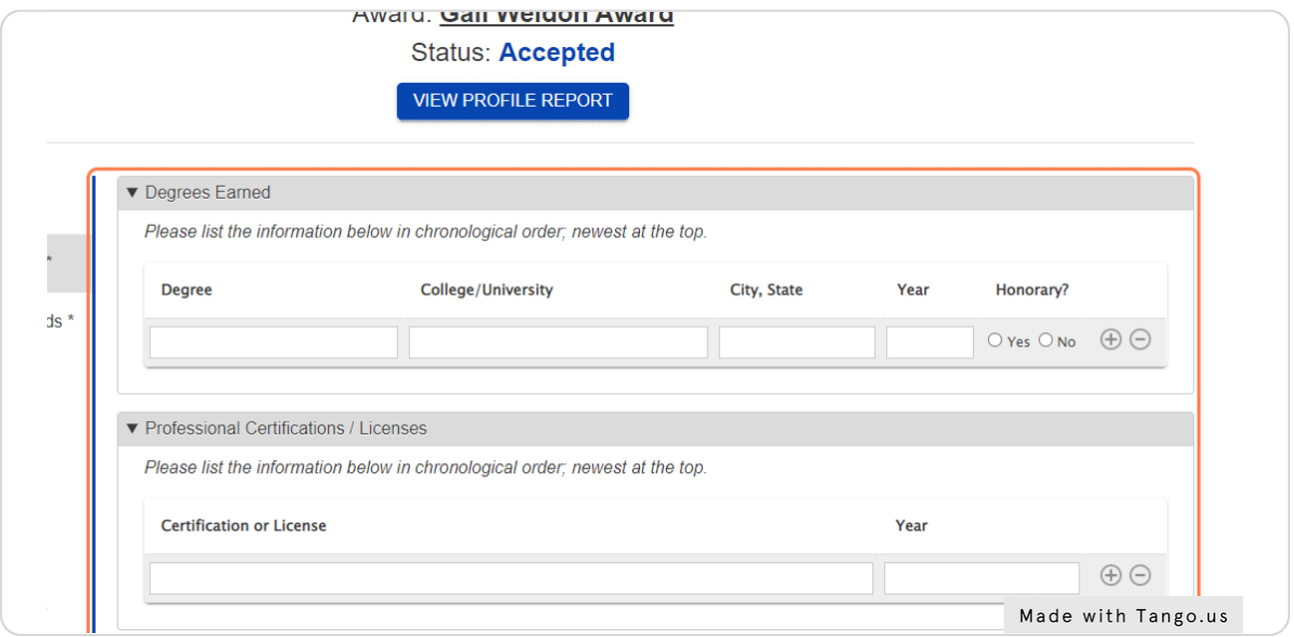

#### STEP 8

### **Click on the SAVE button once completed with the Education Section of the application.**

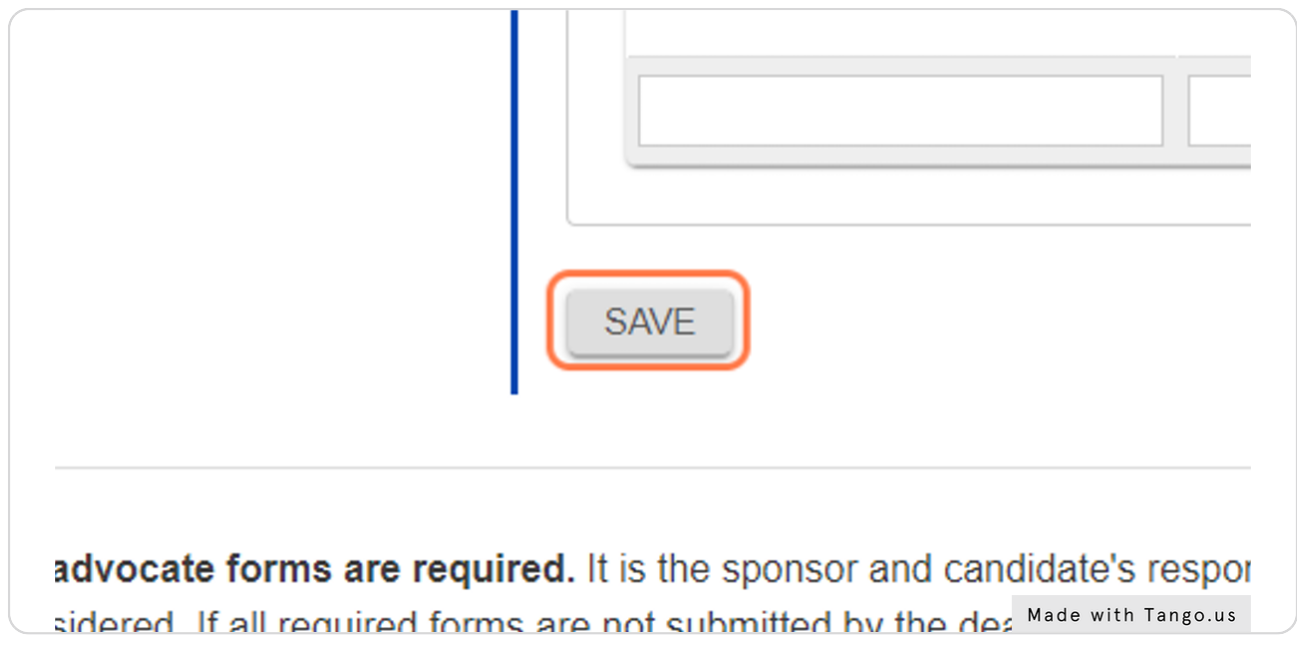

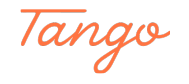

### **Click on About Me - National Awards to complete this section next.**

Remember to hit the SAVE button once complete!

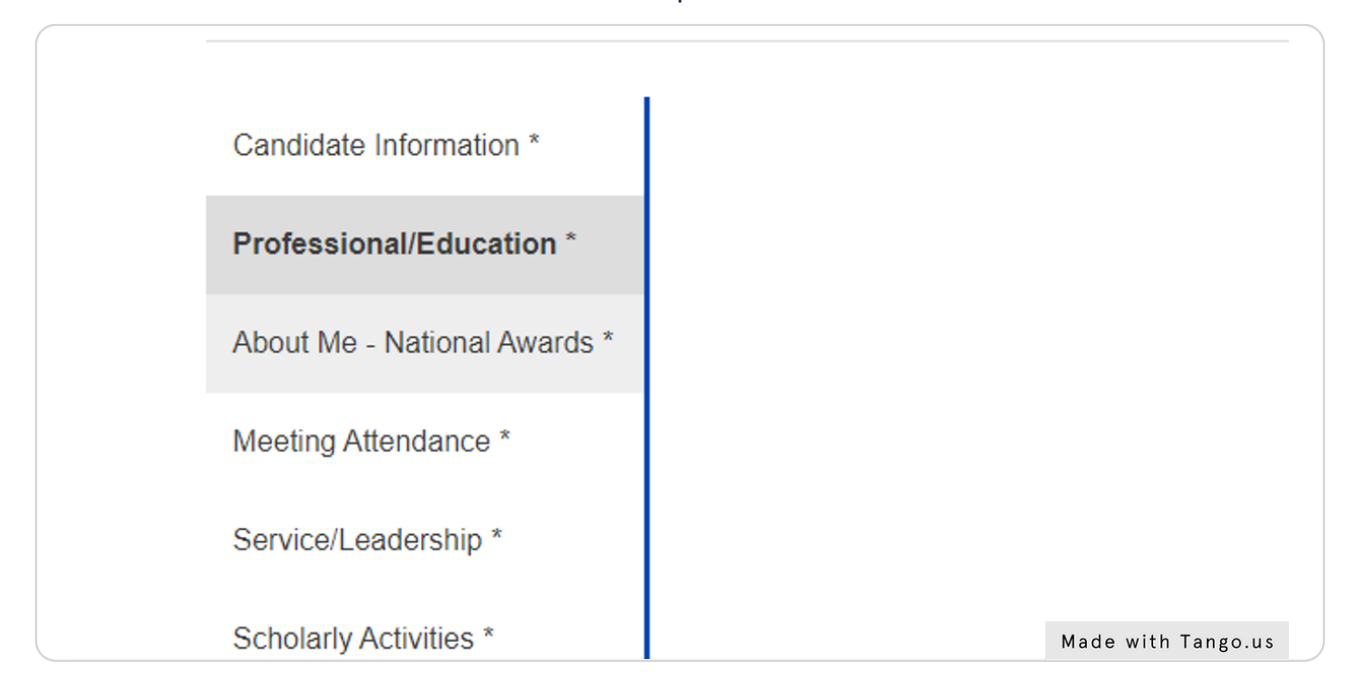

#### STEP 10

### **Click on Meeting Attendance to complete all meeting attendance.**

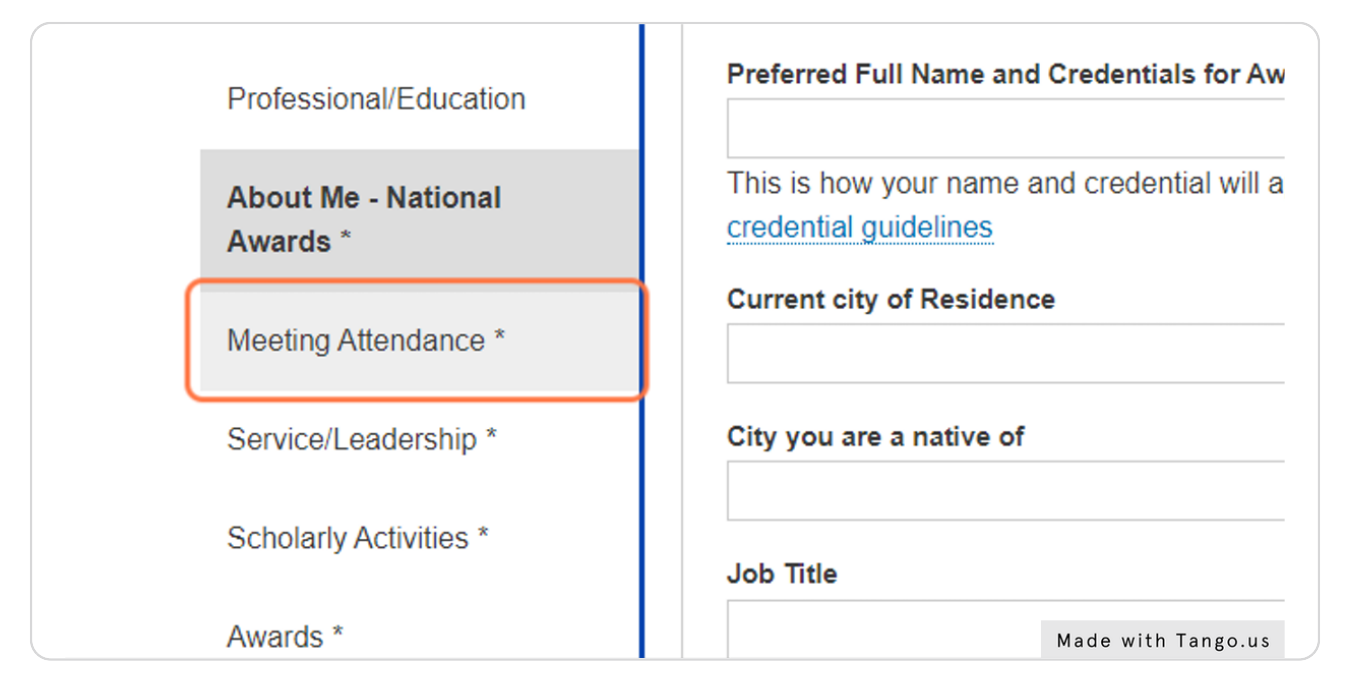

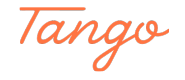

### **NEW THIS YEAR**

You can click CHECK ALL feature for NATA, District and State meetings to select every year at one time.

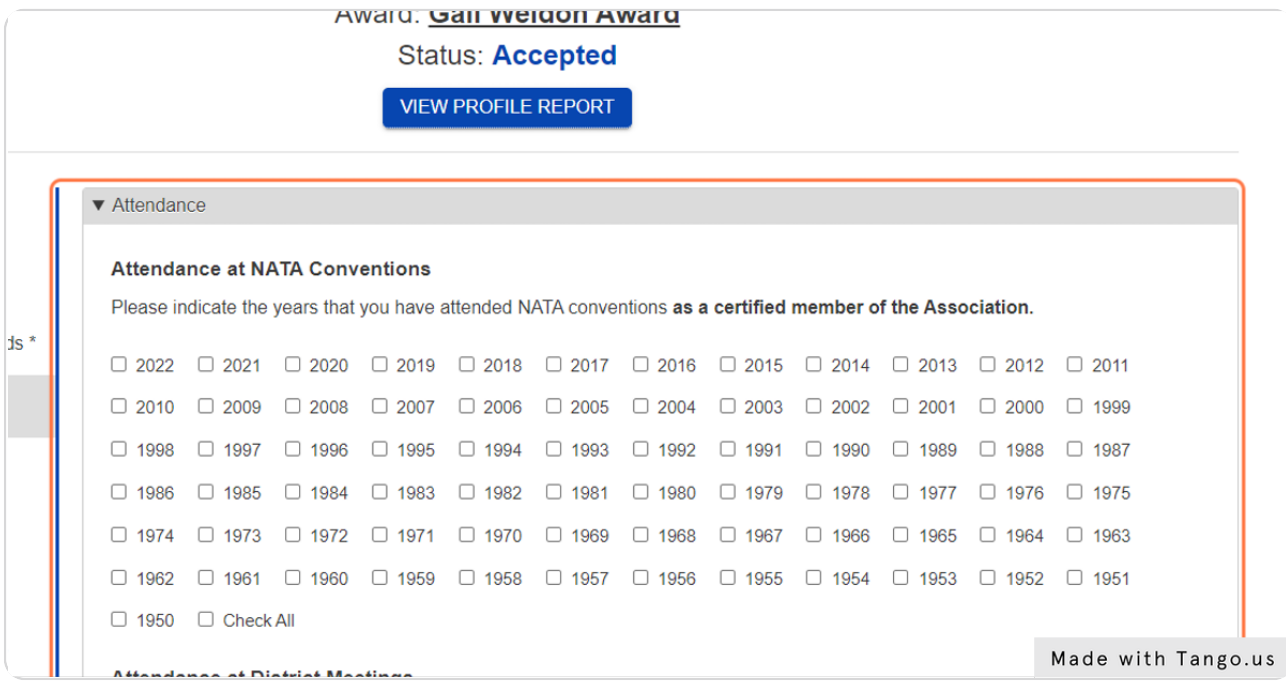

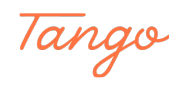

### **Check I have reviewed this section and it is complete before saving.**

This is another new feature created for the committee to ensure you have intentionally reviewed the application and it is complete. It is important to check this box!

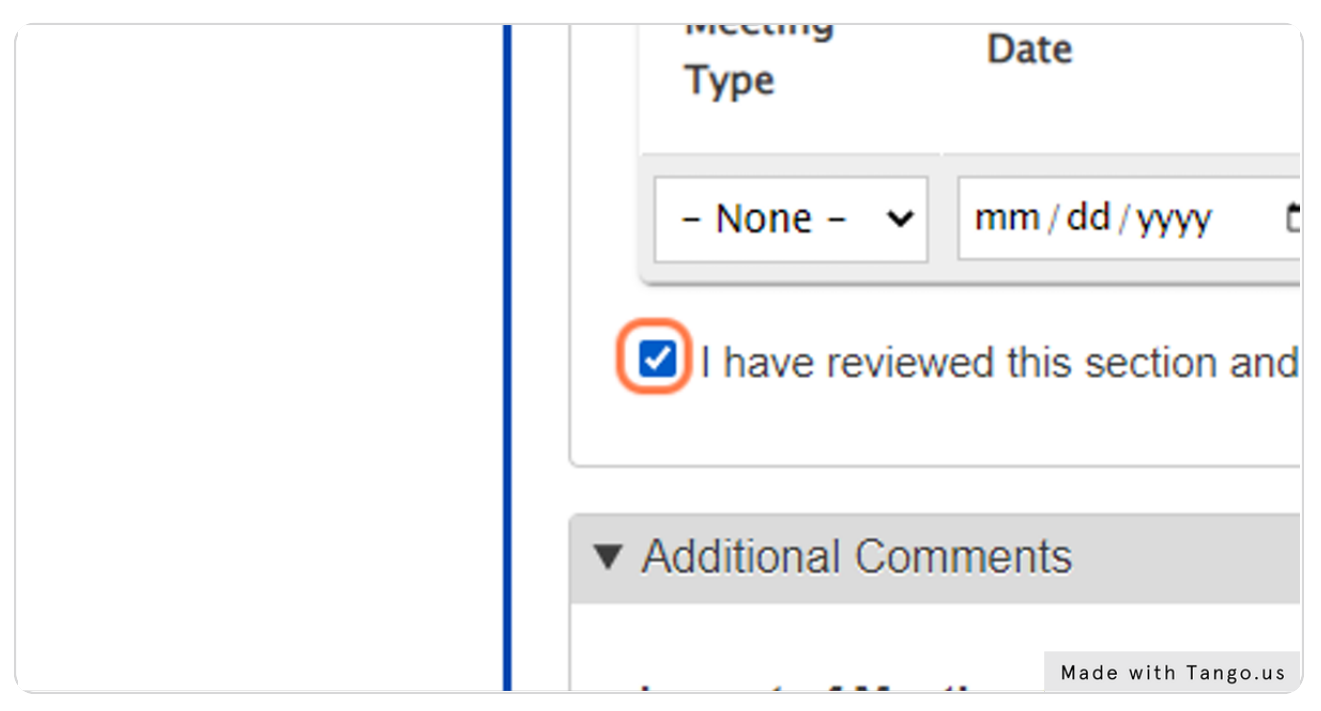

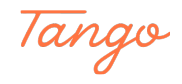

### **COMMITTEE TIPS: Meeting Attendance**

This section should be used to elaborate how your attendance at a meeting(s) provided specific impact to support the award nomination.

For HALL OF FAME, impact should be focused on terminal international or national impact.

For GAIL WELDON and MDAT, impact should be focused on the National and/or District impact.

For ATSA, impact should be focused on the local or state level.

For EVE BECKER-DOYLE, impact should be focused on how the opportunity enhanced or supported your leadership service to NATA.

THIS IS REQUIRED FOR ALL NATIONAL AWARDS. If you do not have anything to input into this section, we recommend you put  $N/A$ .

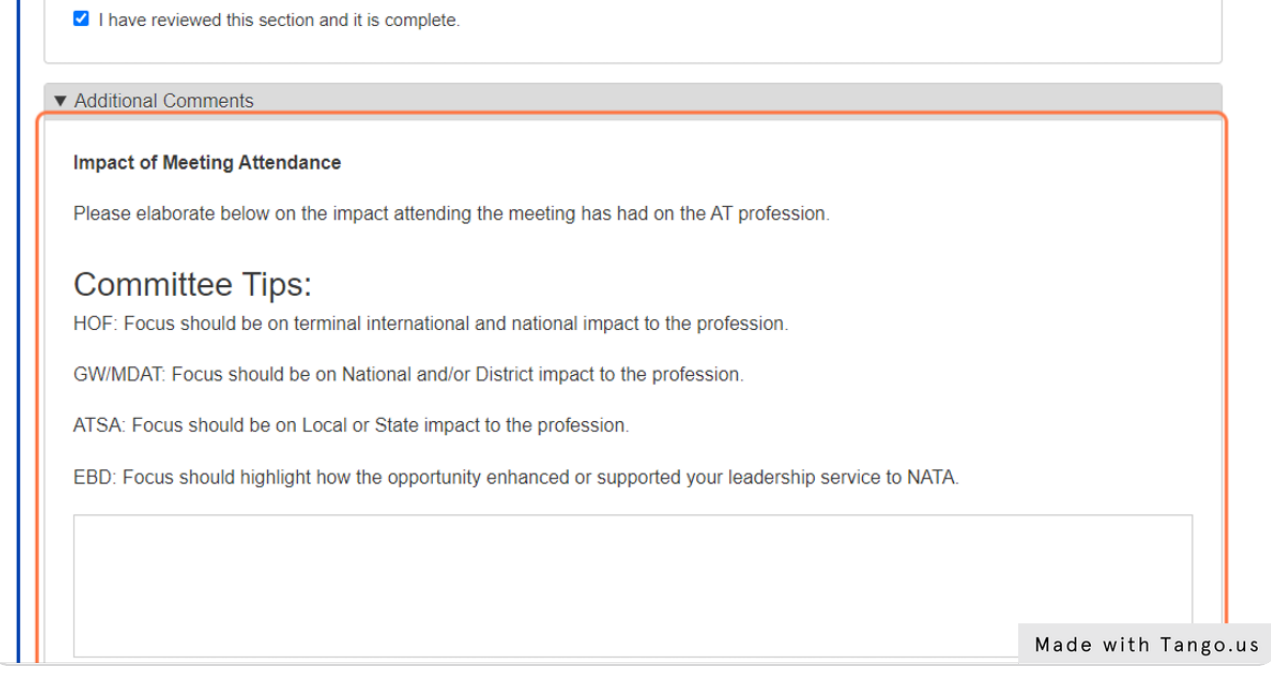

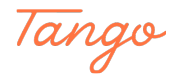

### **Remember to hit SAVE to save your work!**

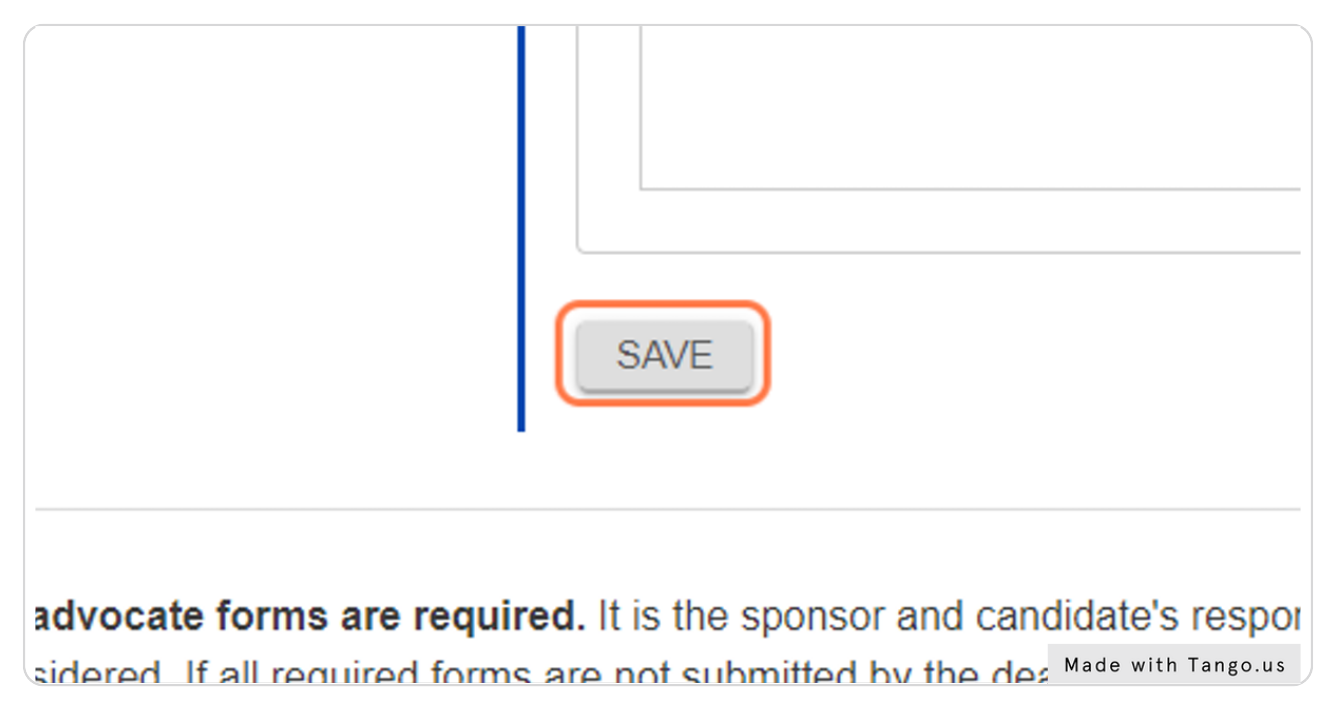

#### STEP 15

### **Click on Service/Leadership to complete the next part of your application.**

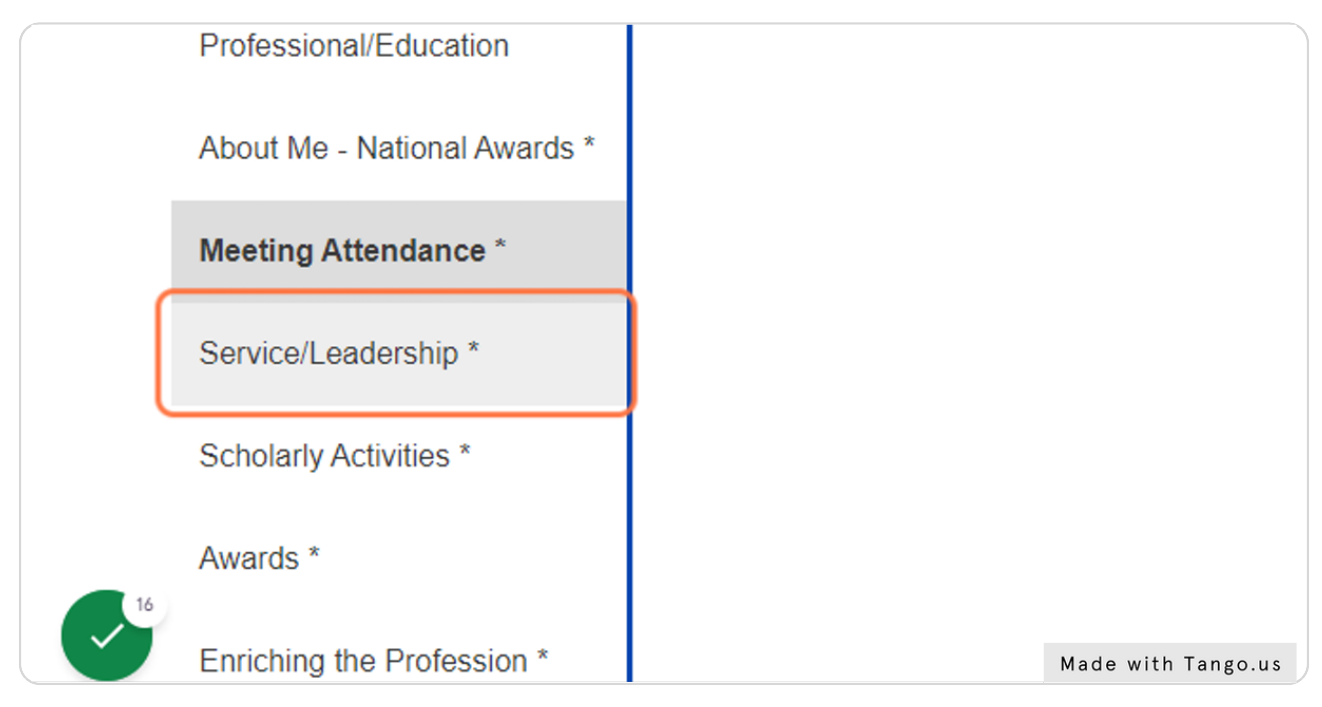

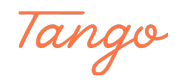

### **Complete the Service/Leadership section of your application.**

COMMITTEE TIPS: It is important to provide as much information here as possible. Some positions may require more than one input.

FOR EXAMPLE: If you are the District 6 Representative to the NATA Secondary School AT Committee, you may also be the SWATA Chair of the SSATC Committee. You would want to submit two inputs.

1) National Scope, NATA, District 6 Representative to the SSATC 2) District Scope, SWATA, Chair, SSATC

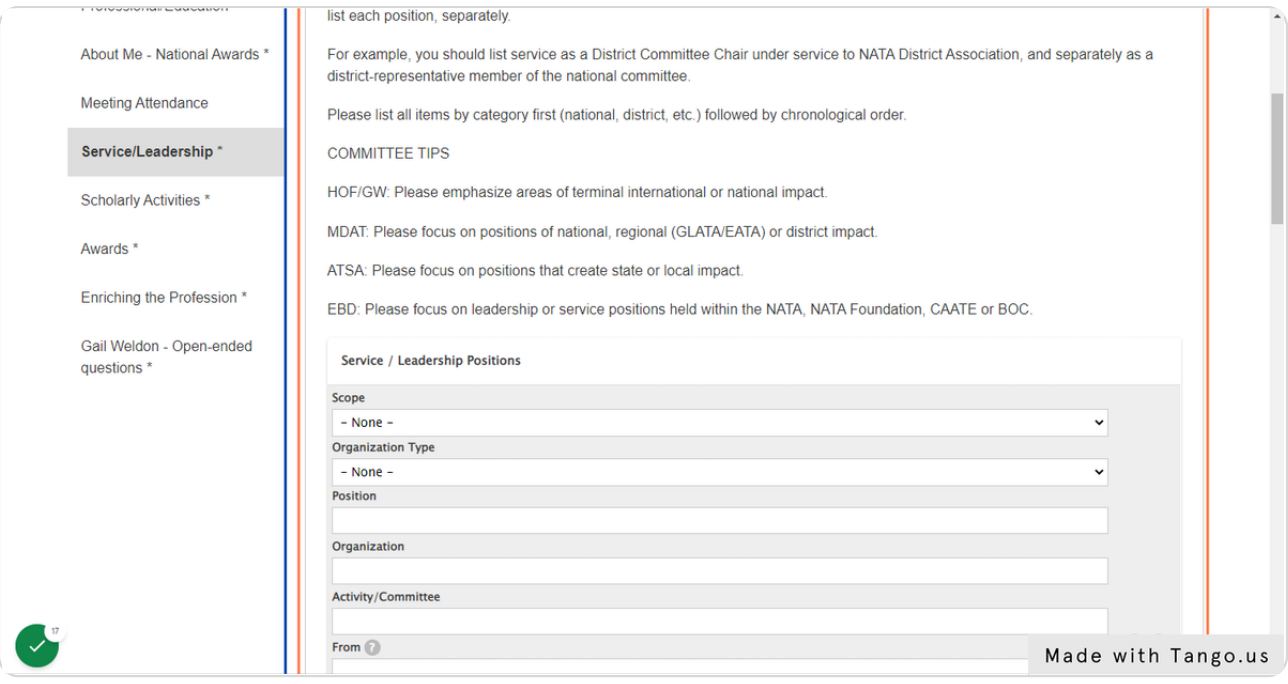

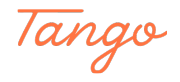

### **Check I have reviewed this section and it is complete before saving.**

This is another new feature created for the committee to ensure you have intentionally reviewed the application and it is complete. It is important to check this box!

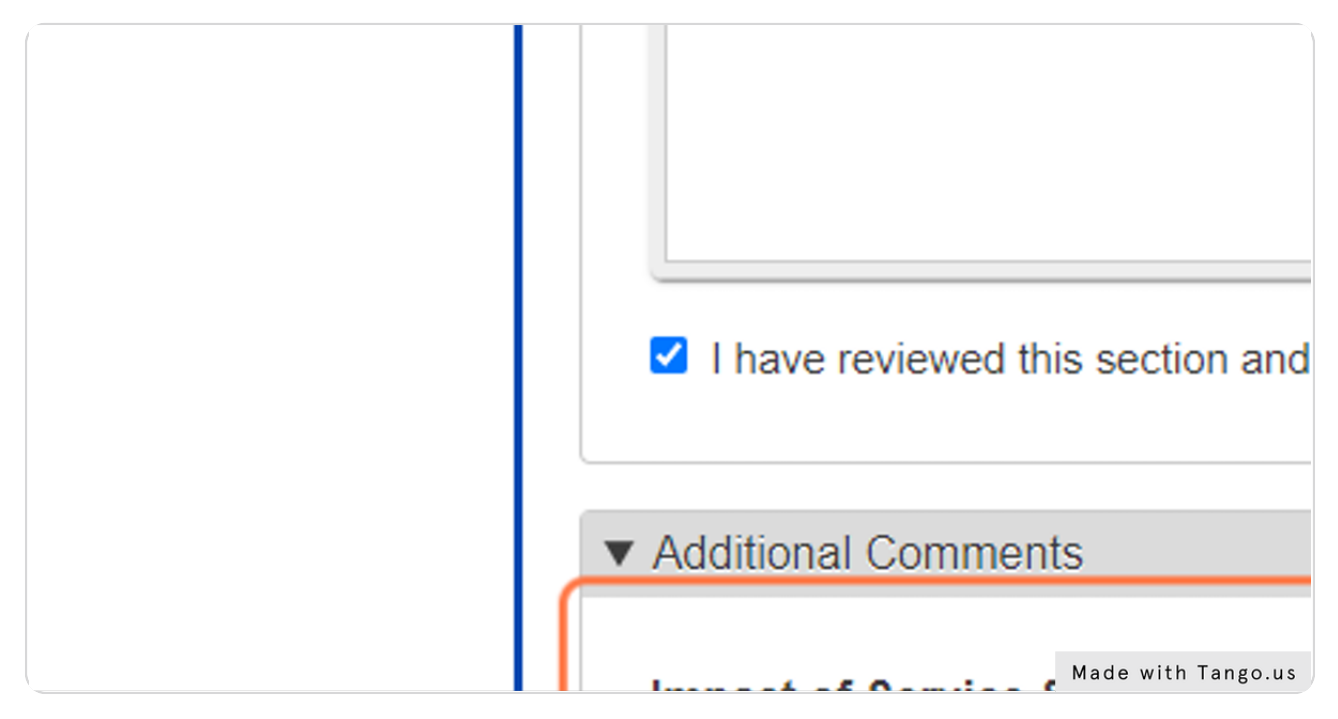

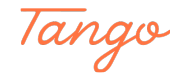

#### STEP<sub>18</sub>

### **For ALL Awards, please use the bottom section to elaborate on your service and volunteer impact**

**COMMITTEE TIPS:** 

Remember; your impact focus should be specific to the award you are applying for.

Hall of Fame: Terminal International or National Impact

Gail Weldon: National or District Impact that specifically impacted women in the profession

MDAT: National or District Impact

ATSA: State or Local Impact

Eve Becker-Doyle: How did your service enhance or support your leadership service to NATA?

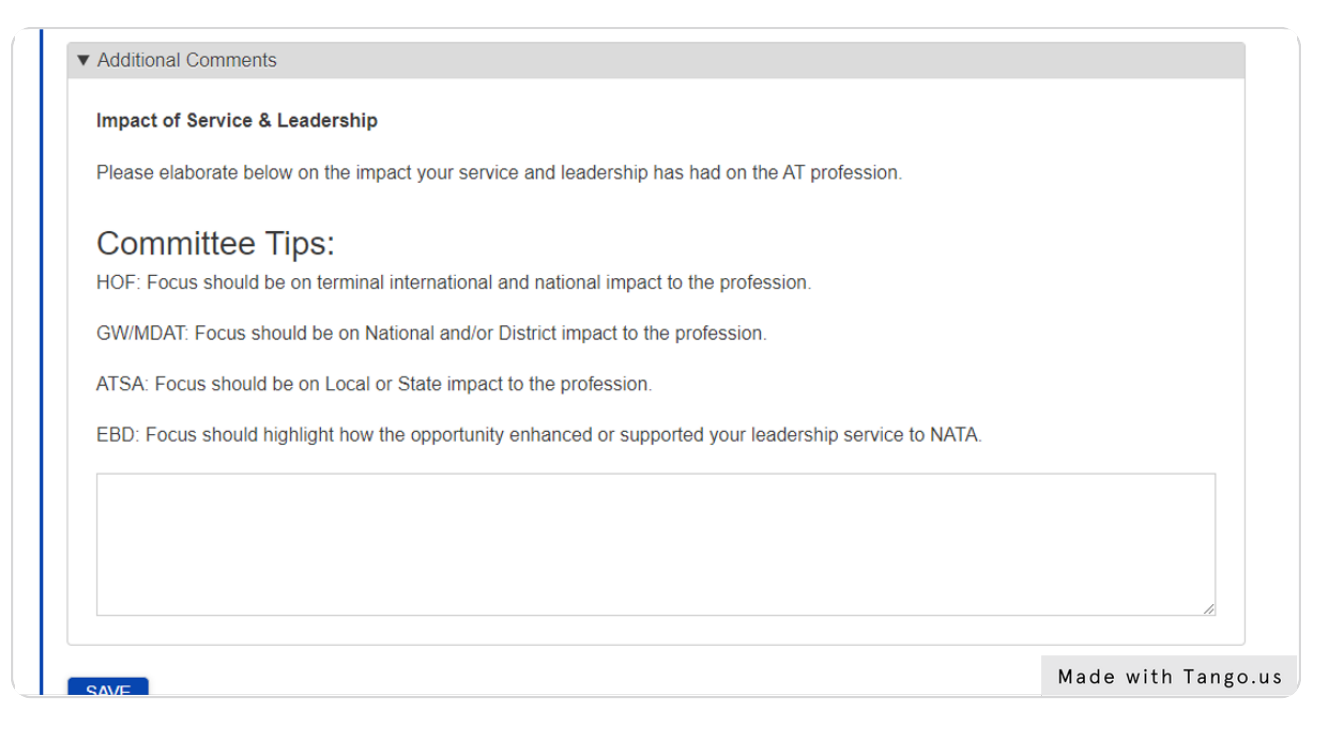

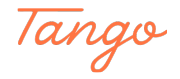

### **Remember to Save your work!**

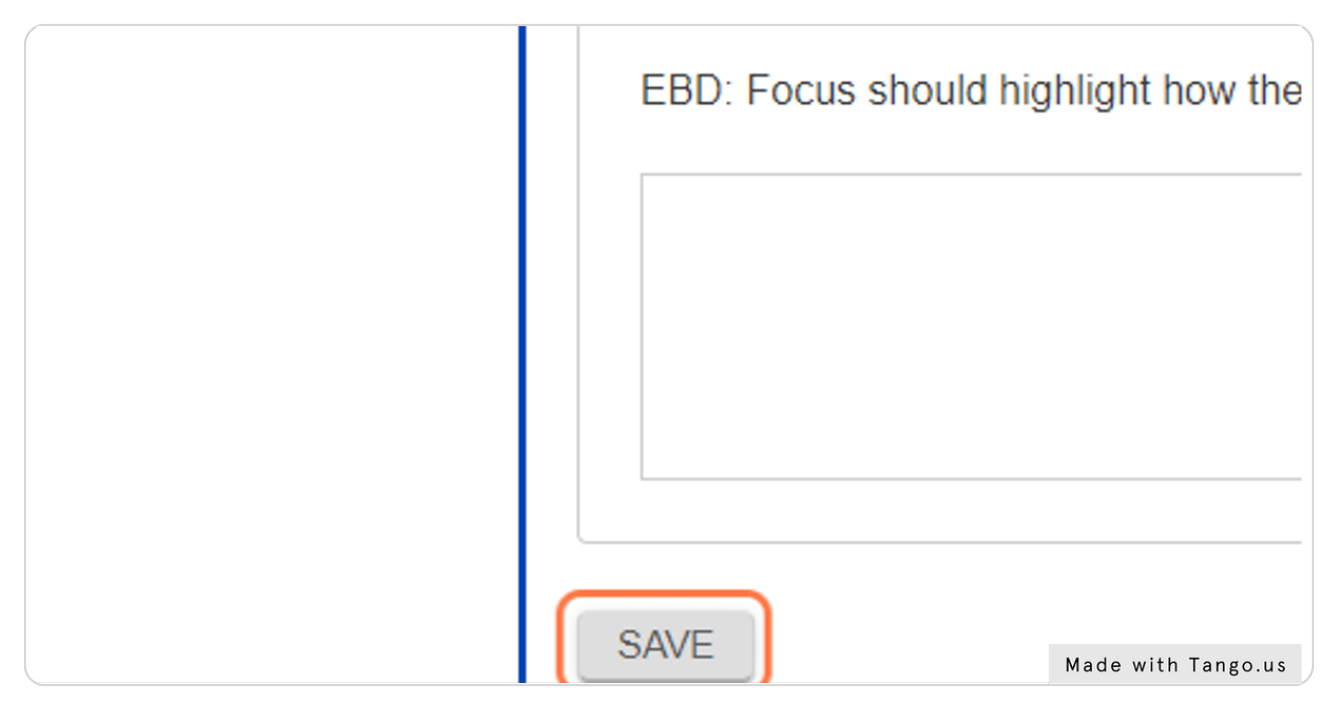

#### STEP 20

### **Click on Scholarly Activities to complete this section of the application.**

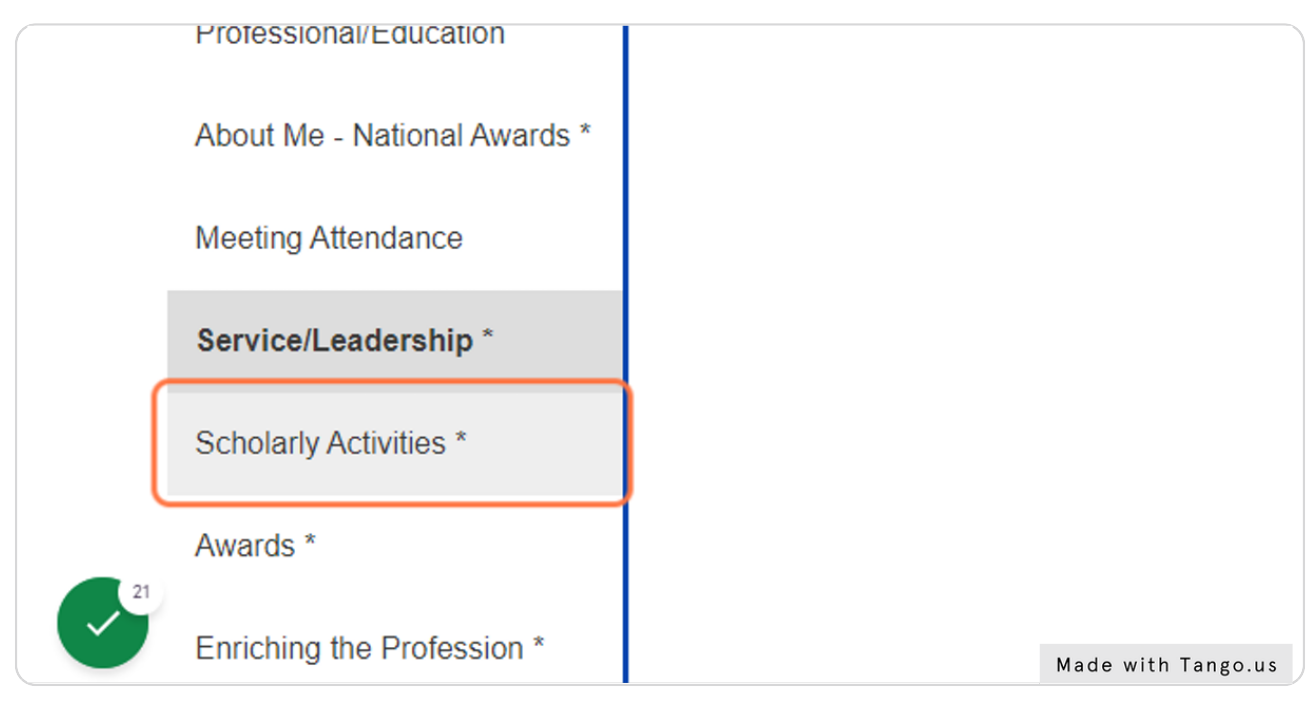

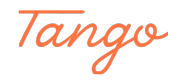

### **Complete the Impact of Scholarly Activities section.**

COMMITTEE TIP: Remember to elaborate your focus specific to the award you are applying for.

HOF: Focus should look at terminal impact on the International and National scale. Gail Weldon: Focus should look at national and or district impact, specifically impact for women in the AT profession.

MDAT: Focus should look at national and/or district impact.

ATSA: Focus should look at state and/or local impact.

Eve Becker-Doyle: Focus should look at how the work supported or enhanced your leadership service to NATA.

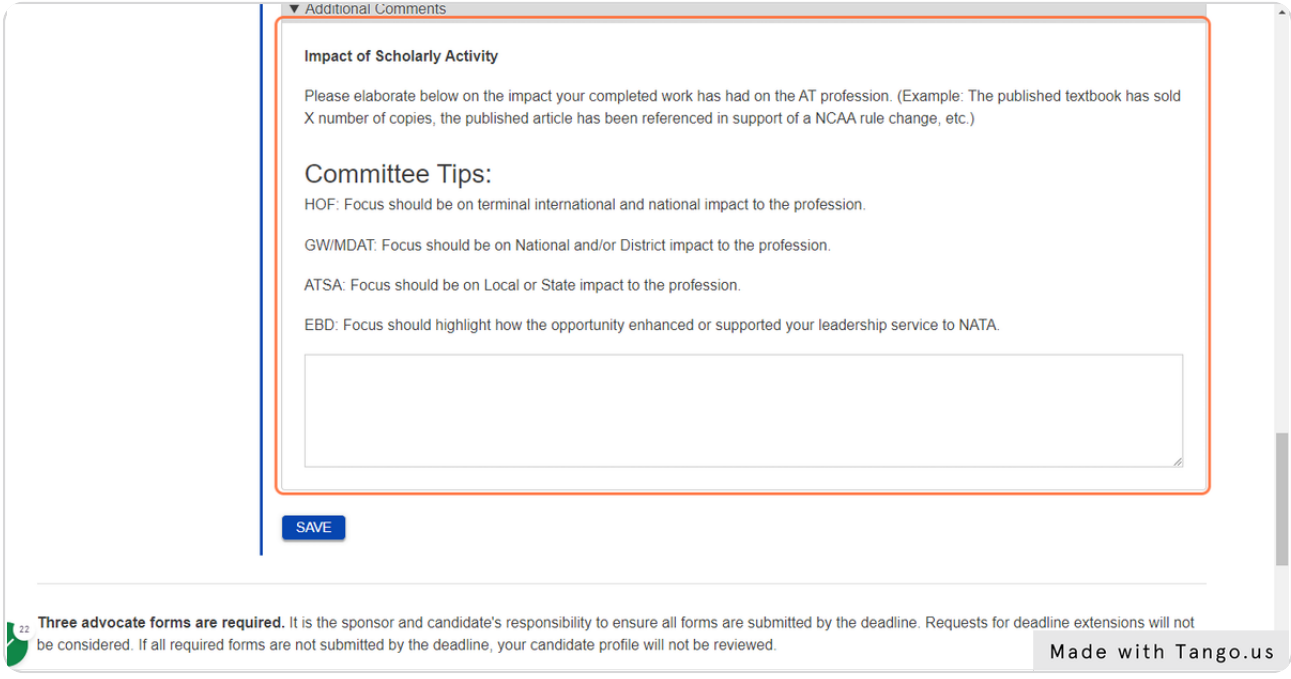

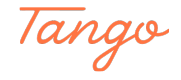

### **Remember to click Save to save your progress!**

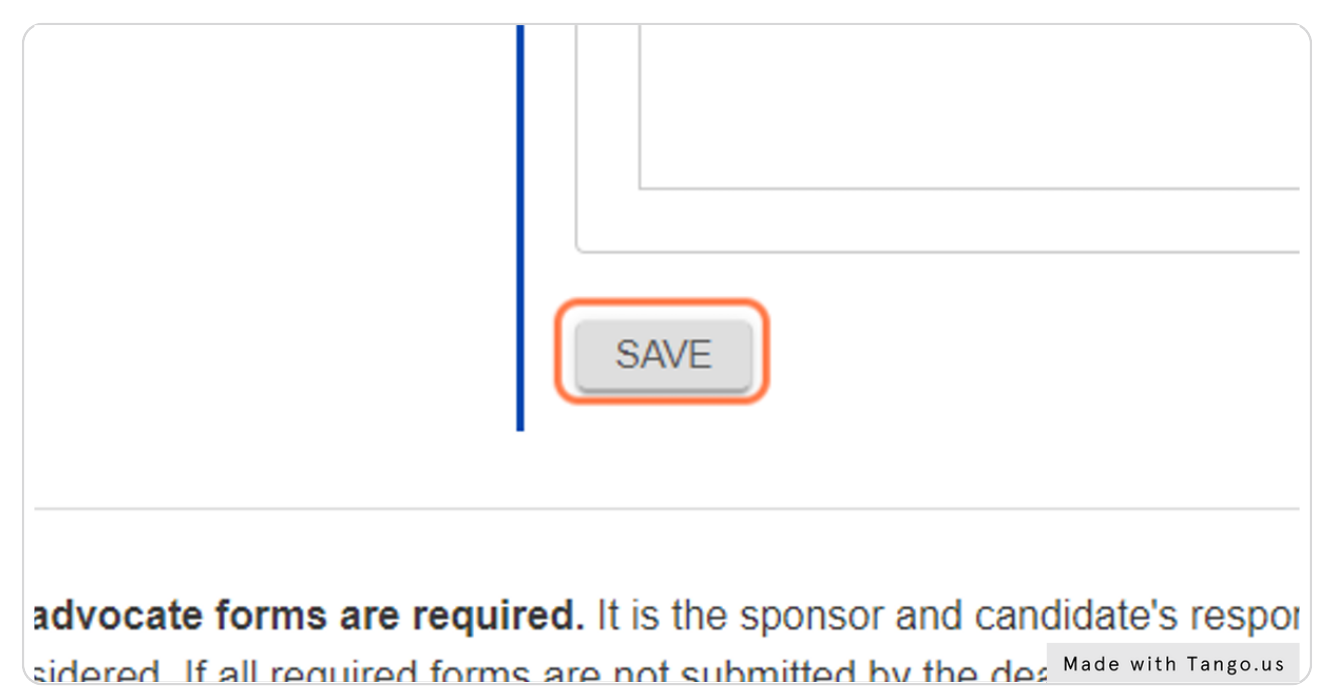

#### STEP 23

### **Click on Awards tab to complete this section of the application.**

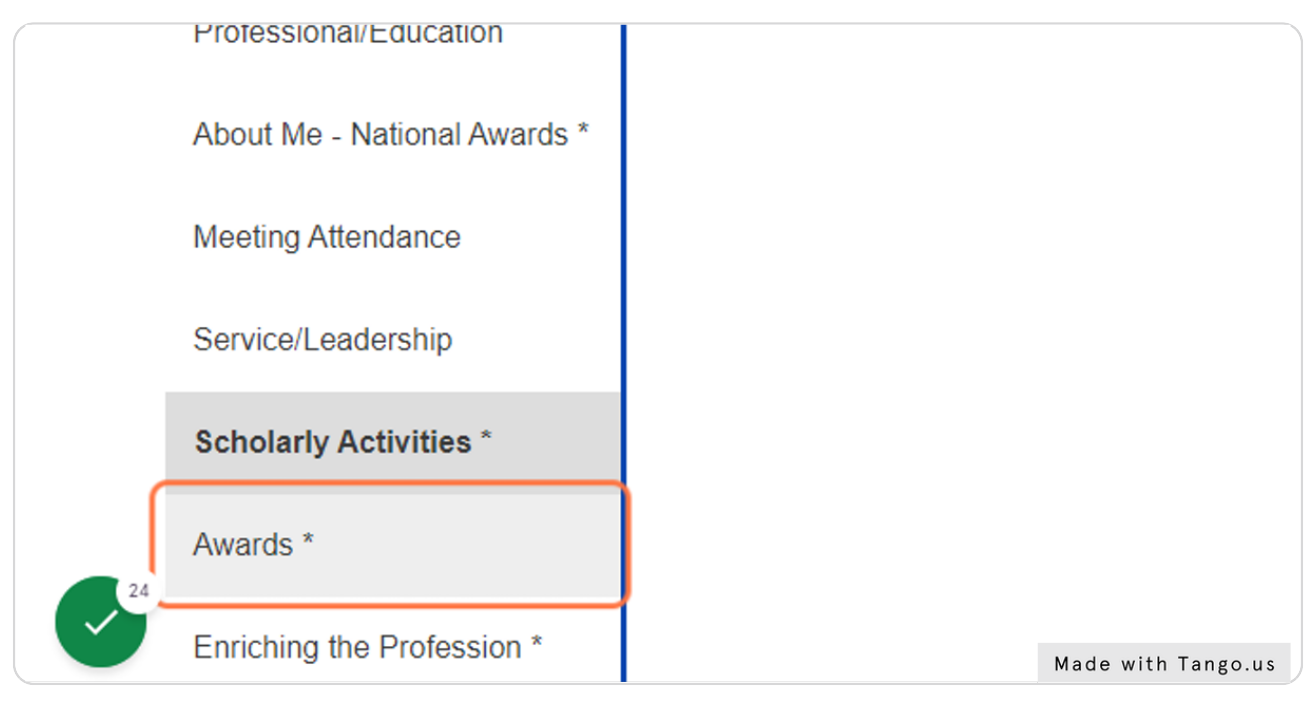

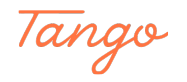

### **Complete the Awards Section of your application.**

COMMITTEE TIP: remember to review your application and check the confirmation box to confirm your application is complete.

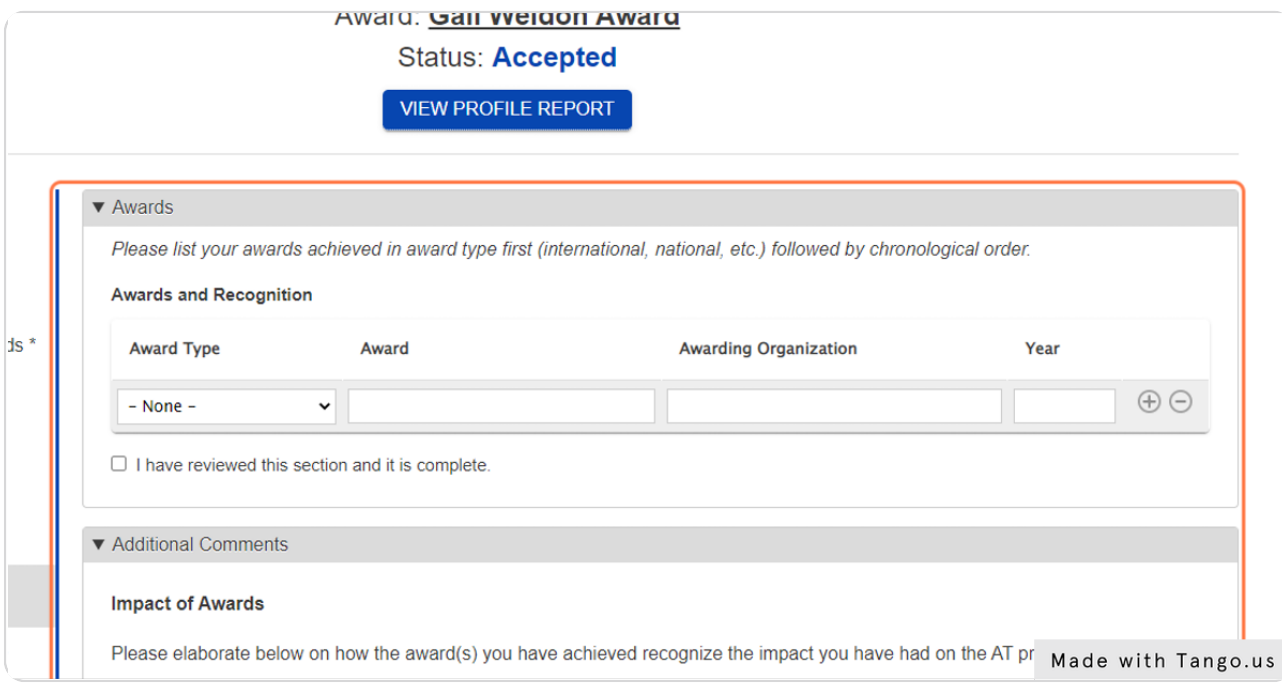

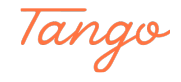

### **Complete the Impact of Awards section.**

HOF: Focus should look at how the award acknowledged your terminal impact on the International and National scale.

Gail Weldon: Focus should look at how the award acknowledged your national and or district impact, specifically impact for women in the AT profession.

MDAT: Focus should look at how the award acknowledged your national and/or district impact.

ATSA: Focus should look at how the award acknowledged your state and/or local impact. Eve Becker-Doyle: Focus should look at how the award acknowledged your leadership service to NATA.

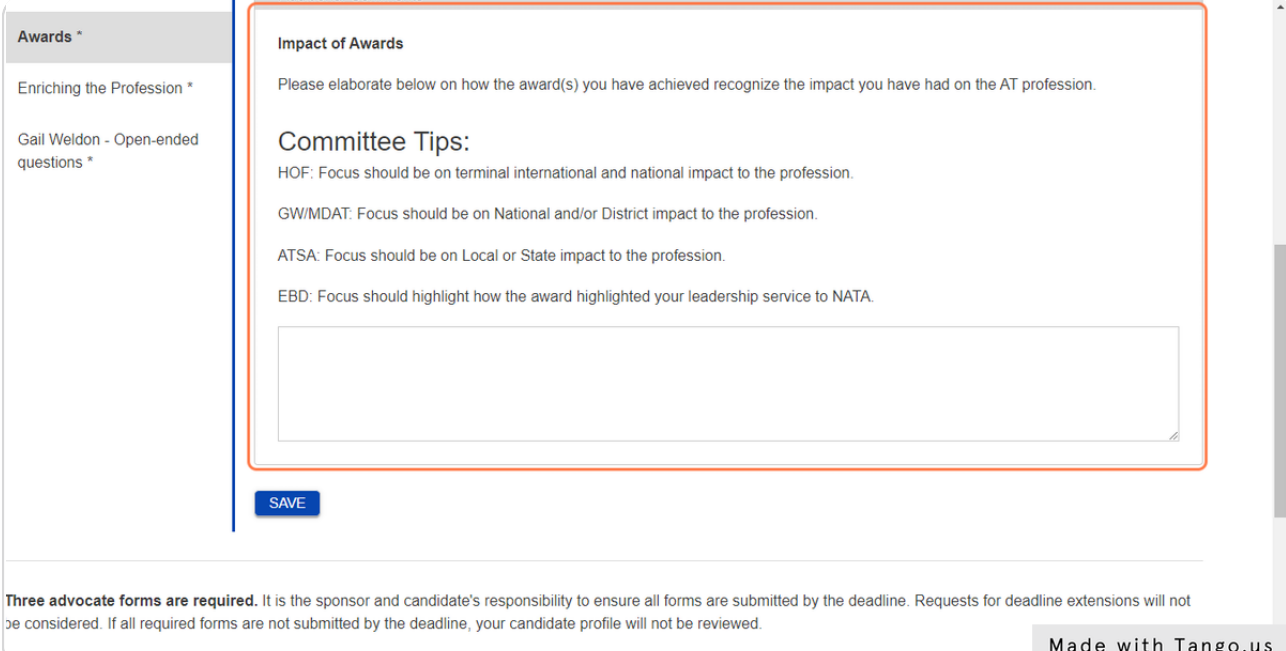

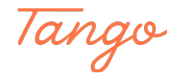

### **Remember to click save to save your work!**

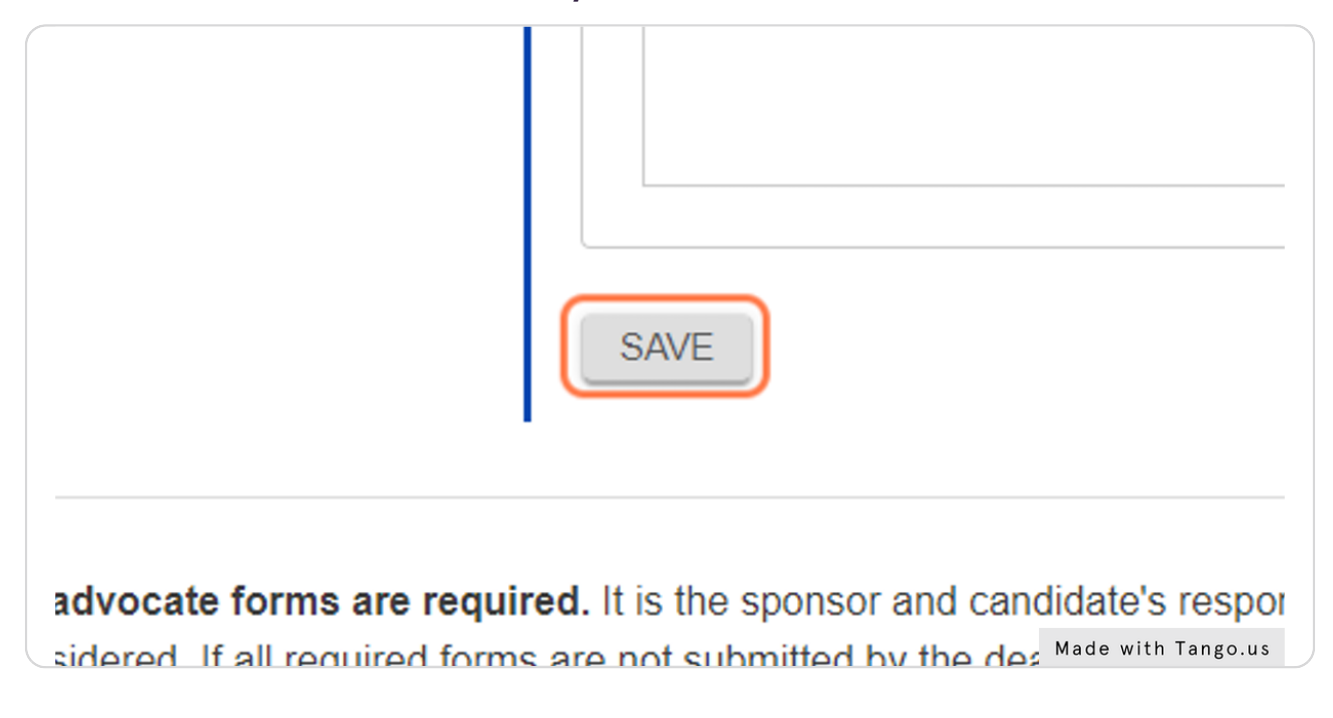

#### STEP 27

### **Click on Enriching the Profession to complete the next portion of your application.**

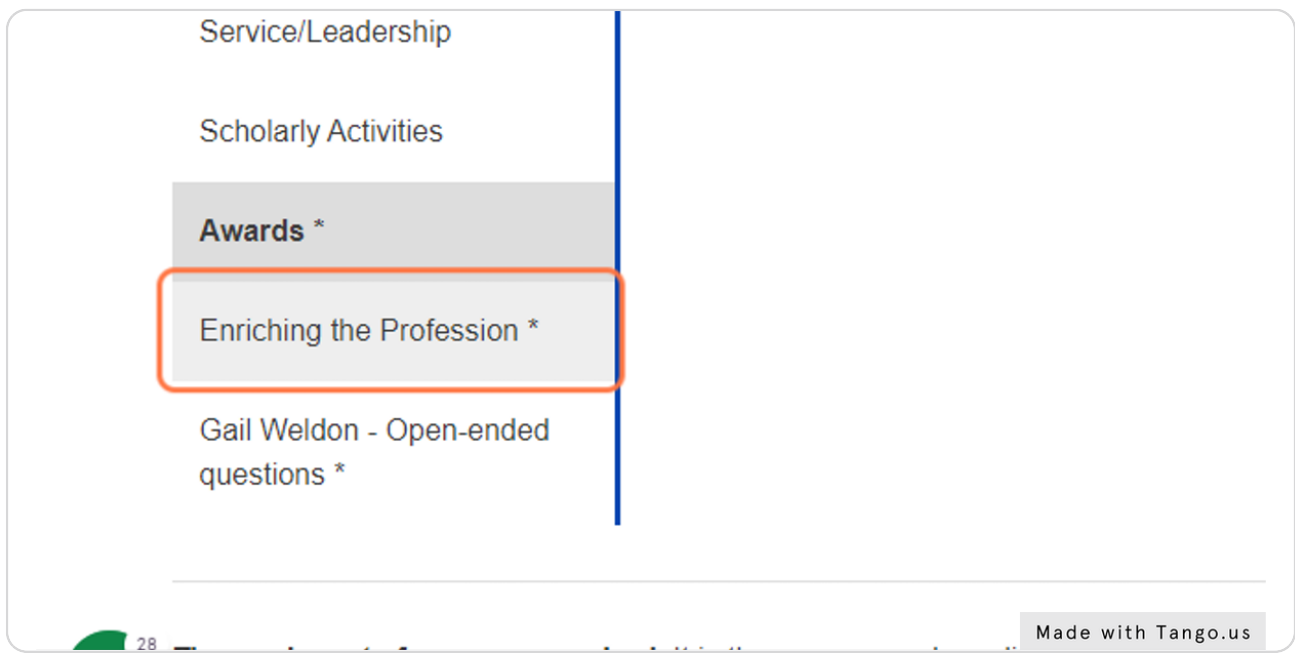

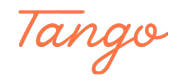

### **Complete the Enriching the Profession Section.**

COMMITTEE TIP: Remember to elaborate your focus specific to the award you are applying for.

HOF: Focus should look at terminal impact on the International and National scale. Gail Weldon: Focus should look at national and or district impact, specifically impact for women in the AT profession.

MDAT: Focus should look at national and/or district impact.

ATSA: Focus should look at state and/or local impact.

Eve Becker-Doyle: Focus should look at how the work supported or enhanced your leadership service to NATA.

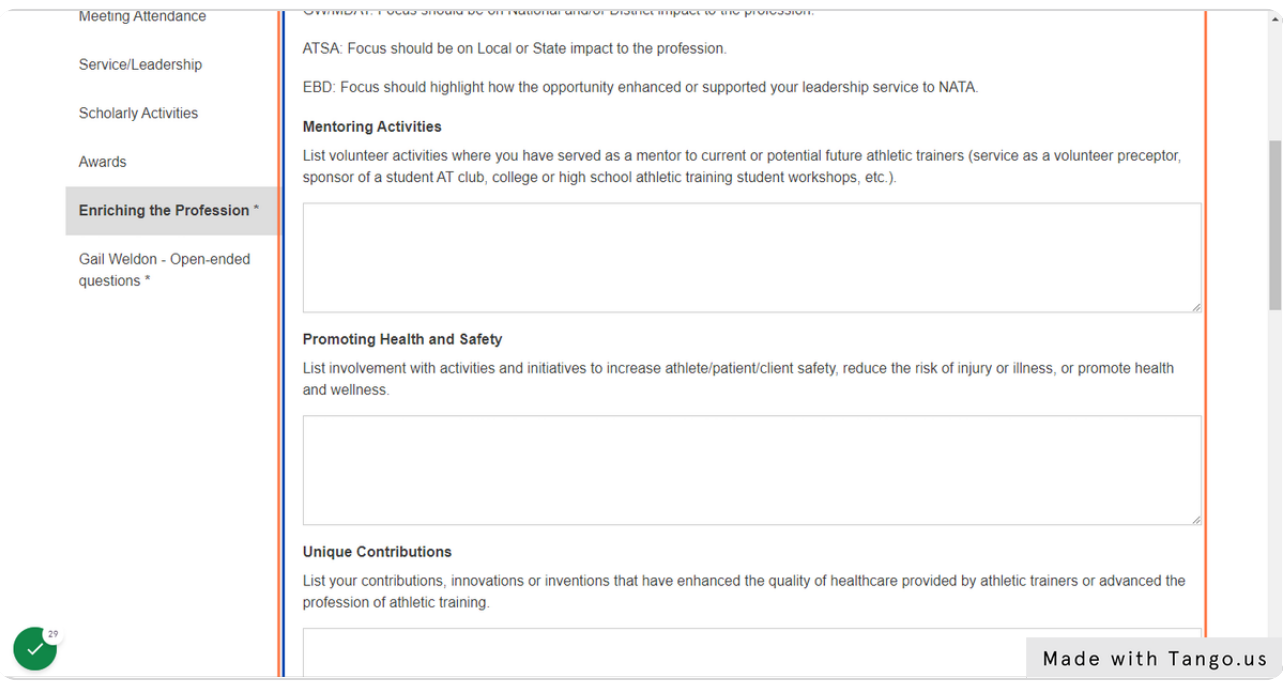

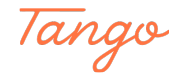

**Check I have reviewed this section and it is complete.**

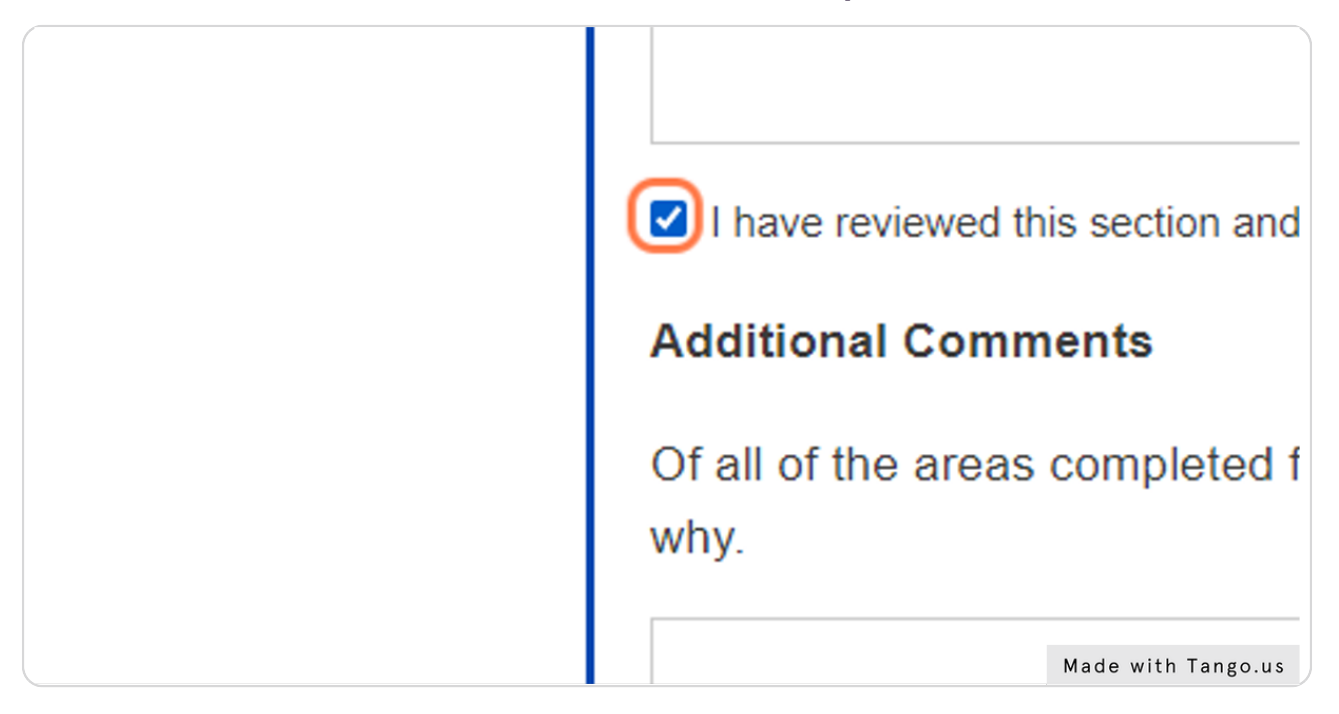

#### STEP 30

### **Click the SAVE button to save your work!**

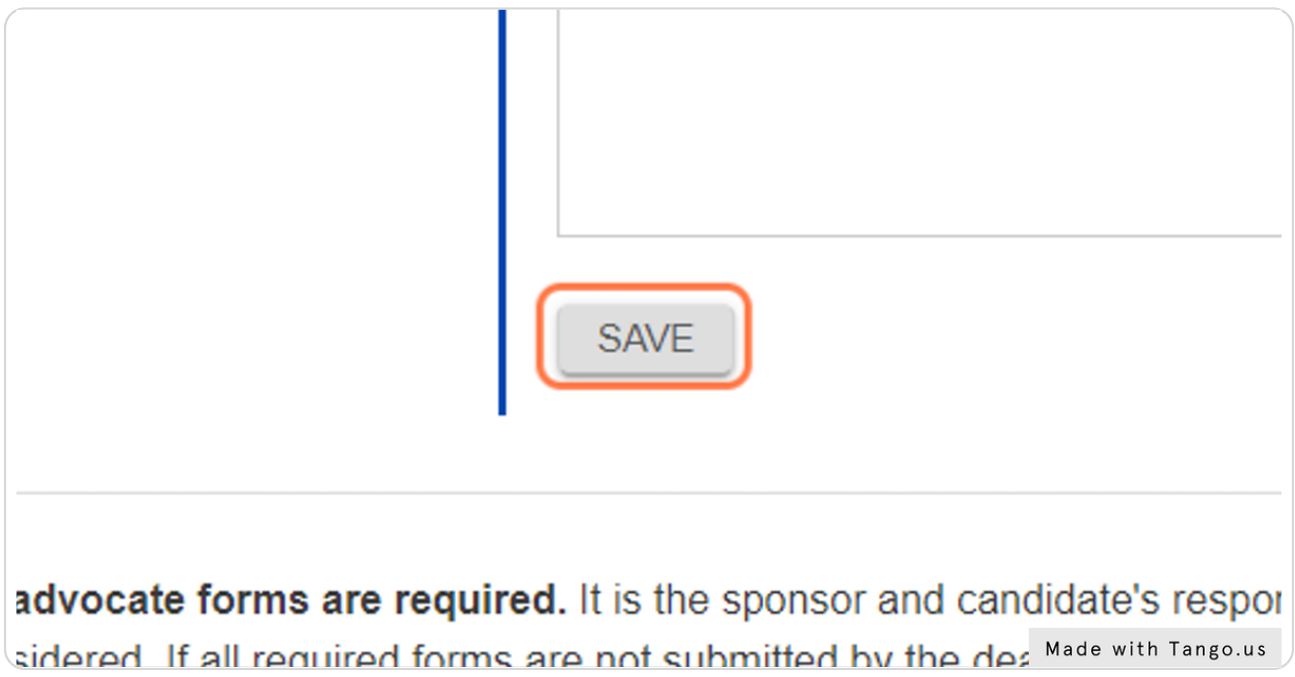

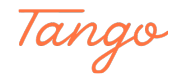

### **Click on Open-ended questions to complete this section of the application.**

COMMITTEE TIP: This is a crucial part of the application. We recommend you allow for a larger chunk of time to complete this section.

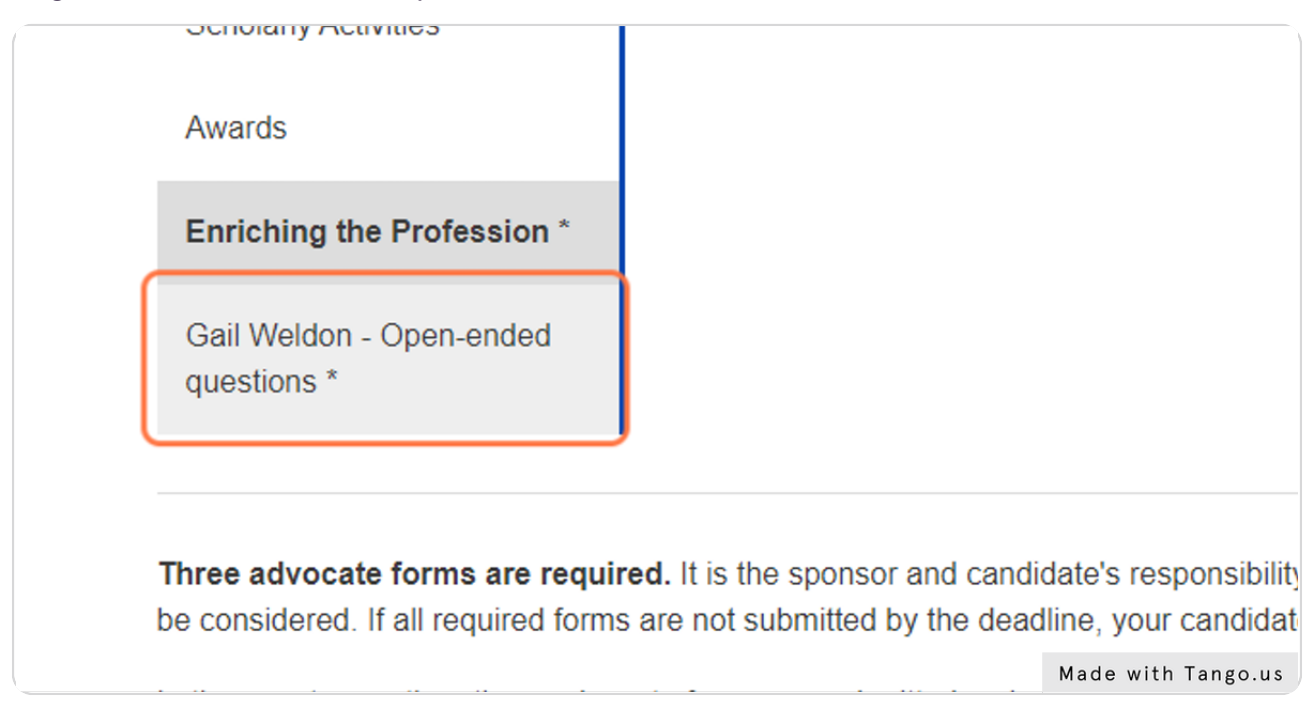

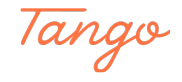

### **Complete the unique, open-ended questions for your award application.**

COMMITTEE TIP: Remember to elaborate your focus specific to the award you are applying for.

HOF: Focus should look at terminal impact on the International and National scale. Gail Weldon: Focus should look at national and or district impact, specifically impact for women in the AT profession.

MDAT: Focus should look at national and/or district impact.

ATSA: Focus should look at state and/or local impact.

Eve Becker-Doyle: Focus should look at how the work supported or enhanced your leadership service to NATA.

![](_page_23_Picture_60.jpeg)

![](_page_23_Picture_8.jpeg)

### **Remember to SAVE your work throughout completion!**

![](_page_24_Picture_2.jpeg)

#### **STEP 34**

### **HOW TO INVITE ADVOCATES**

Begin by scrolling down to the bottom of the application dashboard and click on the INVITE ADVOCATE button.

![](_page_24_Picture_6.jpeg)

![](_page_24_Picture_7.jpeg)

### **Advocate Invitation Page**

COMMITTEE TIPS: Selecting Advocates

Selecting the right advocate is extremely important to enhance the quality of your application. We strongly recommend you are diverse with your advocates (1 advocate per relationship type) to provide the Committee with a comprehensive scope of your contributions to the profession.

It is recommended that your advocates represent a variety of professions and positions you interact with on a daily basis.

HOF, GW, EBD, MDAT, ATSA Awards: Only three advocate forms will be reviewed by the Committee. In the event you submit more than three forms, only the first three submitted forms will be forwarded to the committee for review.

Fellow Award: Only two advocate forms will be reviewed by the Committee. In the event you submit more than two forms, only the first two submitted forms will be forwarded to the committee for review.

Fill out the Advocate form information and click SEND INVITATION to send your invite.

![](_page_25_Picture_81.jpeg)

![](_page_25_Picture_9.jpeg)

### **ADVOCATE DASHBOARD**

This is your advocate dashboard, found at the bottom of your award dashboard. Here, you can see the status of your advocate forms, resend the initiations and delete forms.

#### **IMPORTANT NOTES:**

Advocate forms are confidential. The applicant will not be able to access or view them from the awards portal. If further review of the advocate forms is needed, it is recommended the applicant and/or sponsor work directly with the advocate to coordinate.

Advocates CANNOT see the content submitted in the application. It is recommended the applicant and/or sponsor print the Profile Report at the top of the dashboard, or, forward the candidate's CV/ resume to the advocate in advance of submitting their form.

Advocate invitations are sent through automated emails. These may go directly to advocates spam folders. Upon submitted the invitations, it is recommended the applicant and/or sponsor directly reach out to the invited advocate to confirm receipt of the invitation.

![](_page_26_Picture_77.jpeg)

![](_page_26_Picture_8.jpeg)

### **SUBMITTING YOUR APPLICATION**

Once you have achieved the minimum number of advocate forms submitted (see visual below for what this will look like), we recommend you review your ENTIRE application one more time to ensure it is complete.

To submit your application, click on the blue SUBMIT MY PROFILE button at the bottom of the dashboard screen (see below).

![](_page_27_Picture_4.jpeg)

![](_page_27_Picture_5.jpeg)

### **Click on SUBMIT MY PROFILE to submit your application**

#### **IMPORTANT**

Submitting your application permanently submits your application. You are unable to edit your application for the current award cycle once it has been submitted.

![](_page_28_Picture_34.jpeg)

![](_page_28_Picture_5.jpeg)

### **Click on VIEW PROFILE REPORT to print a PDF of your application.**

This is recommended for your personal records.

![](_page_29_Picture_25.jpeg)

![](_page_29_Picture_4.jpeg)

## Created in seconds with

![](_page_30_Picture_1.jpeg)

![](_page_30_Picture_2.jpeg)